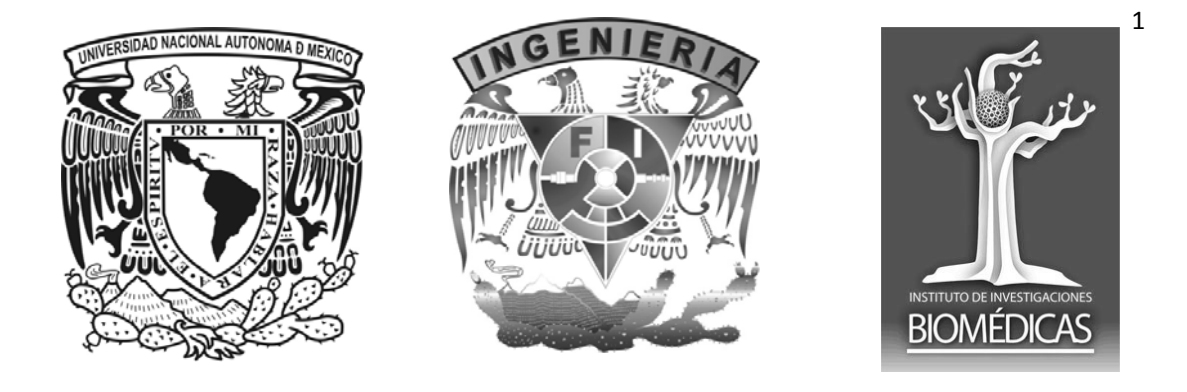

### Universidad Nacional Autónoma de México

## Facultad de Ingeniería

## División de Ingeniería Eléctrica

## Laboratorio de Sistemas de Procesamiento y Transmisión de la Información

# PISMA: COMPUTATIONAL TOOL FOR DNA *MOTIF* DISTRIBUTION

Authors:

Rogelio Alcántara-Silva PhD., Silvia C. Galván M.Sc., Moisés Alvarado-Hermida Ing., Gibran T. Díaz-Contreras Ing.

## **USER MANUAL**

### **CONTENT**

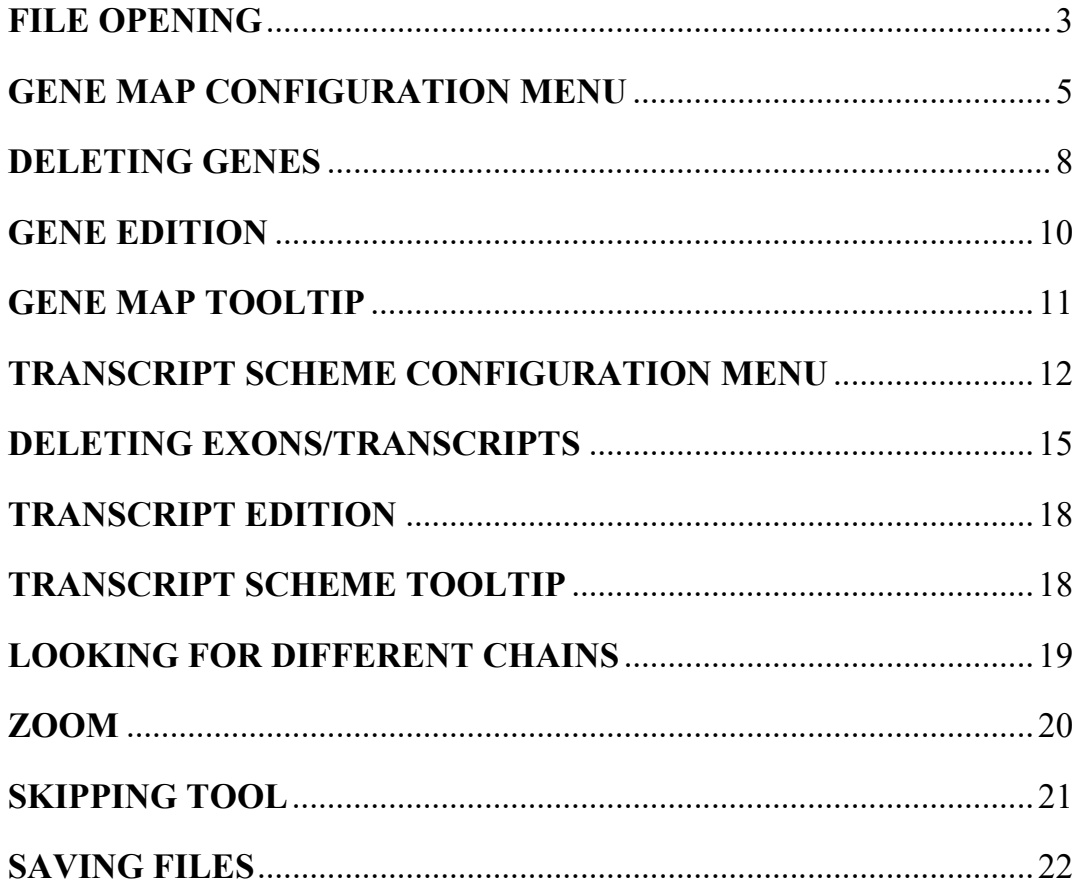

#### **FILE OPENING**

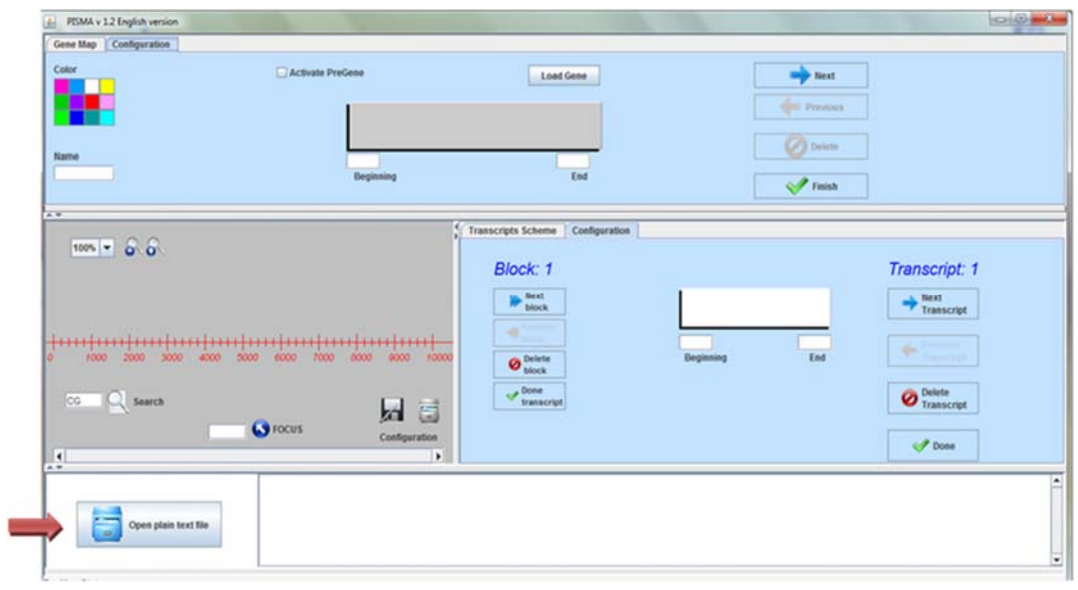

In order to open the input data file, push the file key at the left bottom side.

This opens a window where it is possible to access the file containing the plain text sequence up to 10,000 nucleotides.

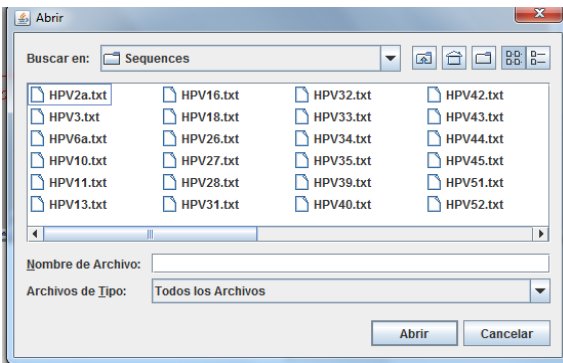

Select the file and push the open key.

NOTE. The window language is dependent of the operative system version.

Automatically, In the scale each CpG site appears as a bar and the plain text sequence at the bottom window..

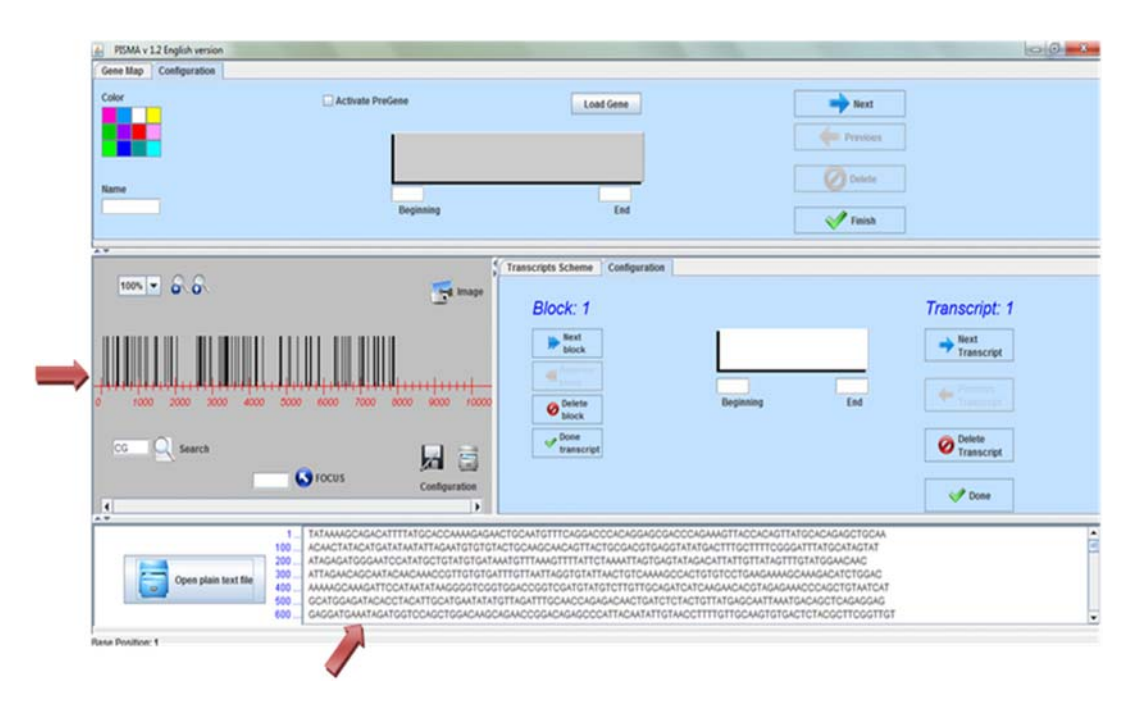

### **GENE MAP CONFIGURATION MENU**

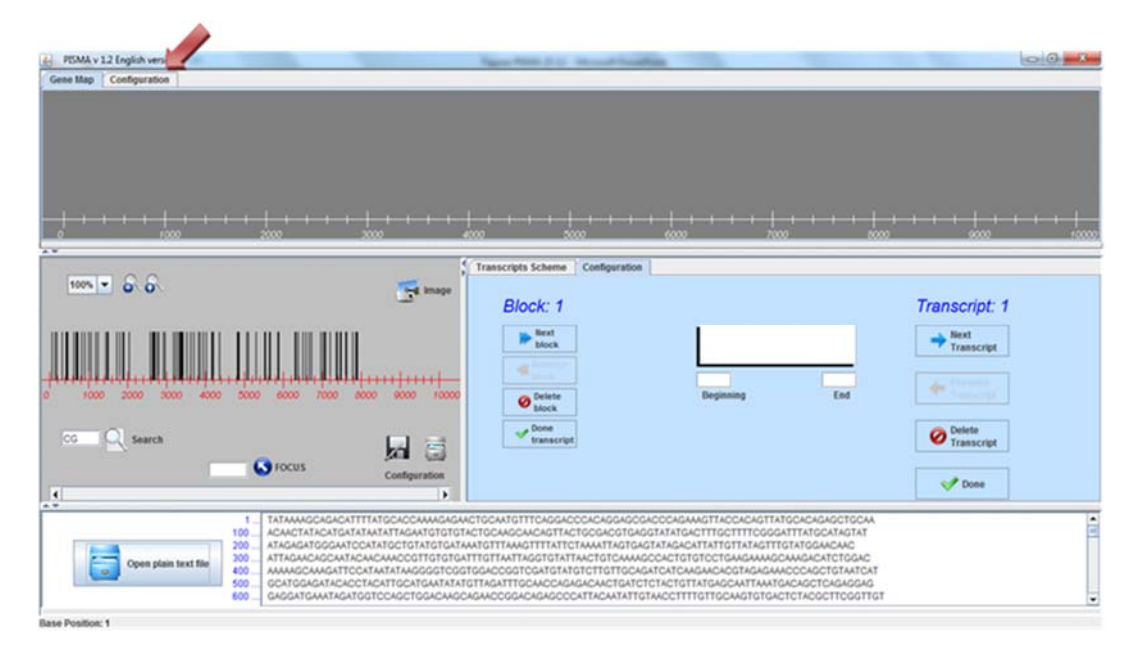

Definition of the gene map-like graph requires pushing on the Configuration key.

This opens the gene window. In here a gene is any user defined region.

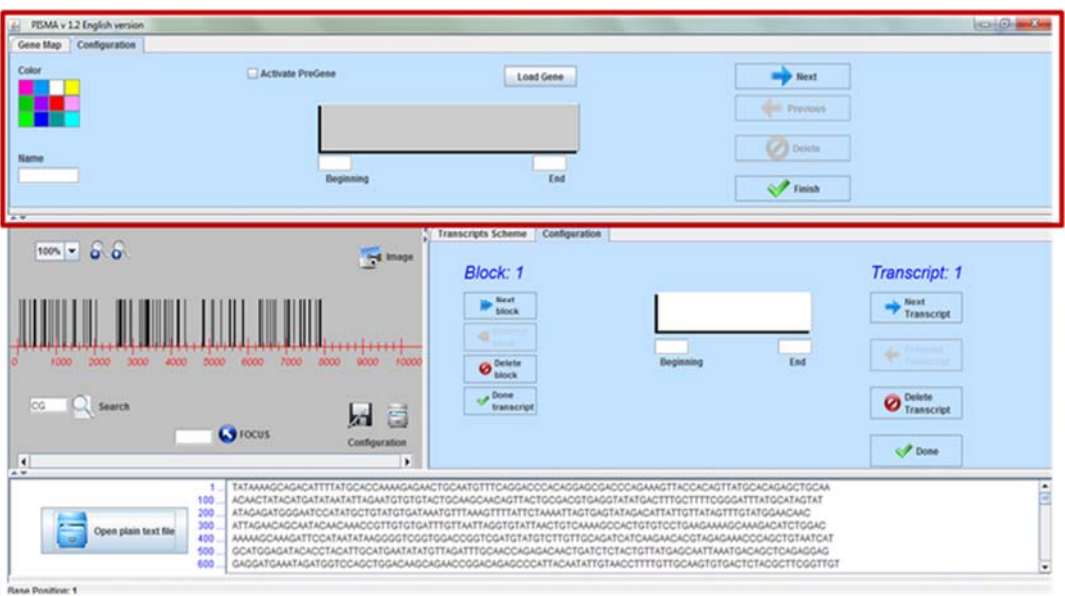

Write the gene/region name, the starting and ending nucleotide numbers in the corresponding spaces.

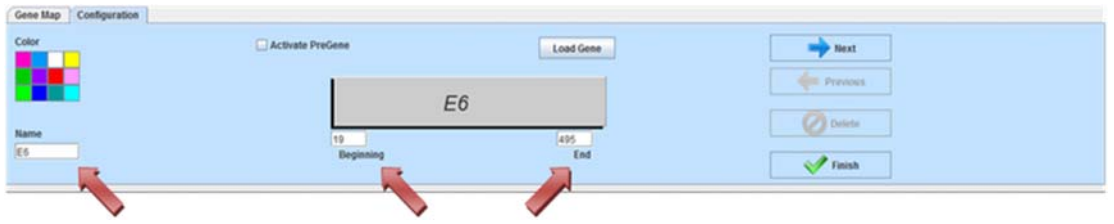

Choose a color for the block representing each gene from the palette.

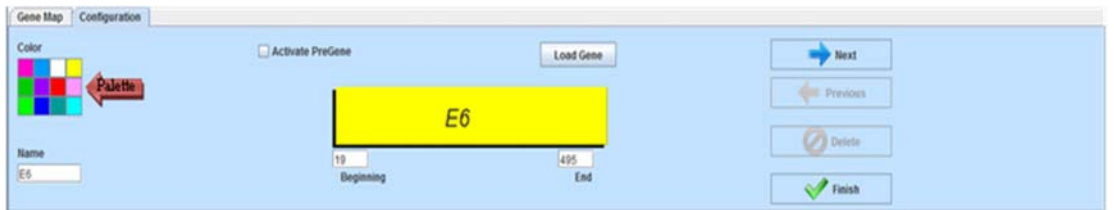

It is possible to activate the Pre-gene button pushing on it. This allows add a coding region previous to the gene. This is particularly useful for human Papillomavirus (HPV) sequences.

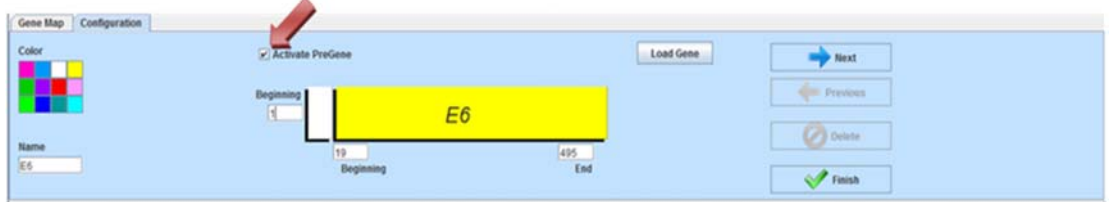

Fill with the starting nucleotide number when the white block rises.

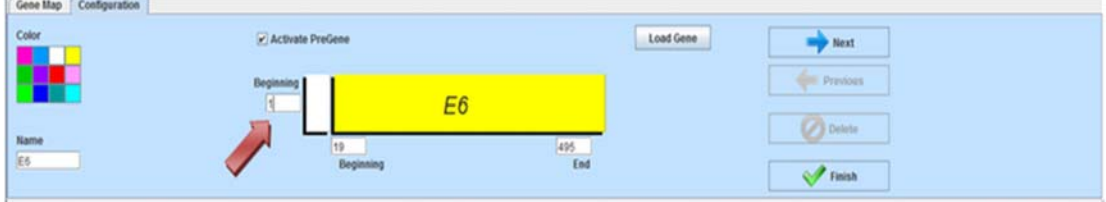

Repeat the same procedure for each desired gene clicking the Next key.

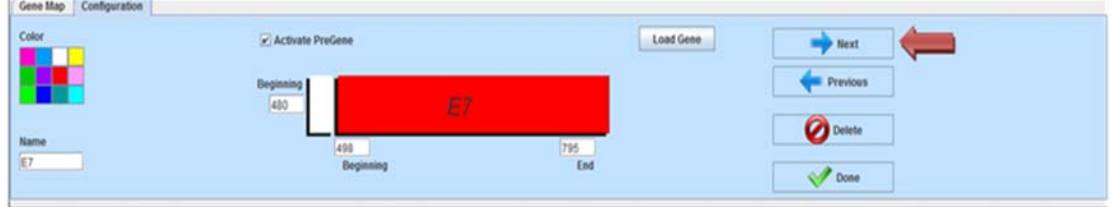

When finish all the genes input, push the Done key.

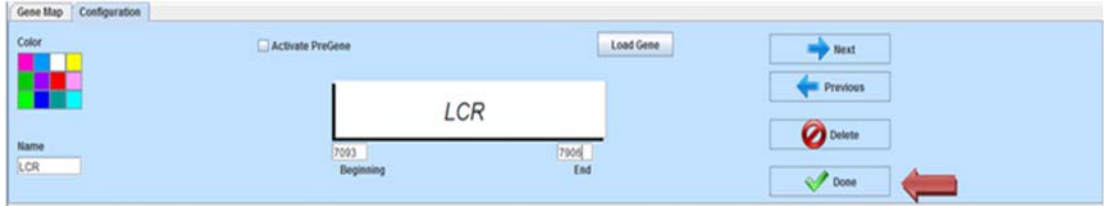

#### The gene map will be shown:

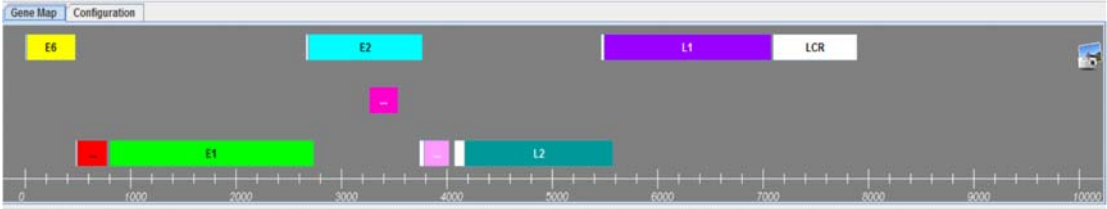

#### **DELETING GENES**

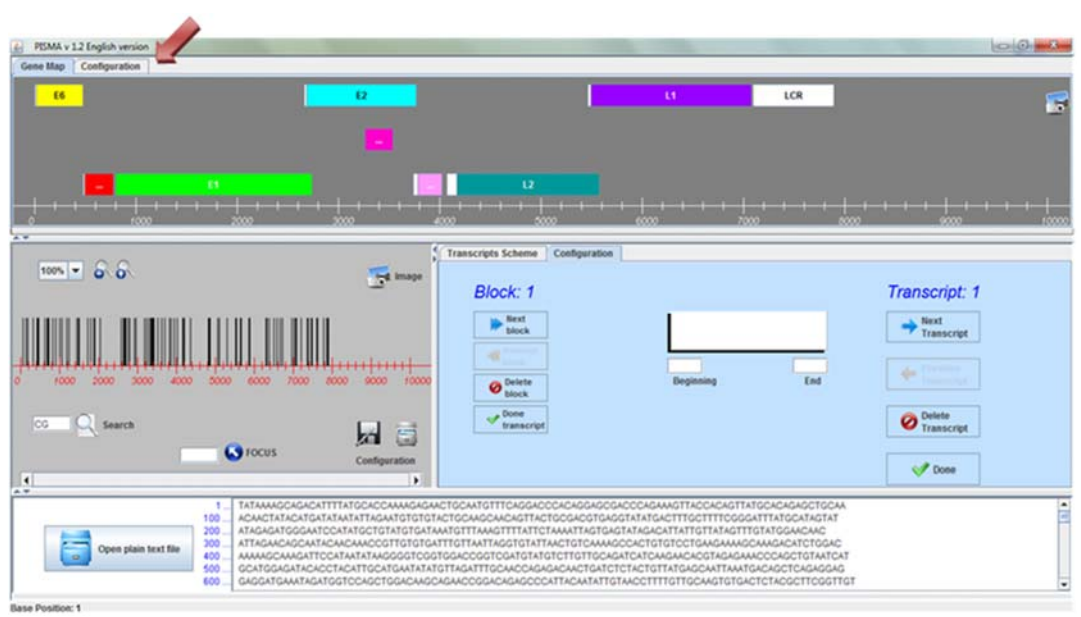

In order to delete a gene, click on the Configuration tab.

Choose the gene to delete, using the following or previous keys.

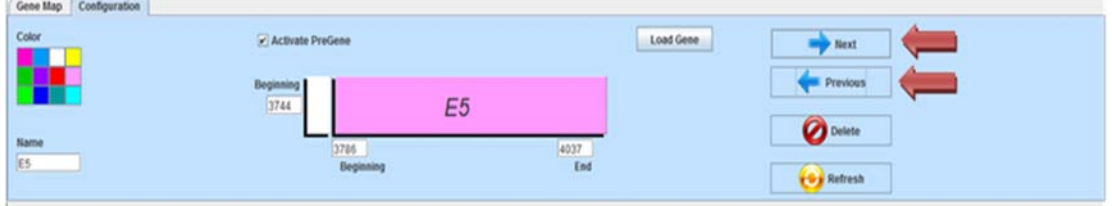

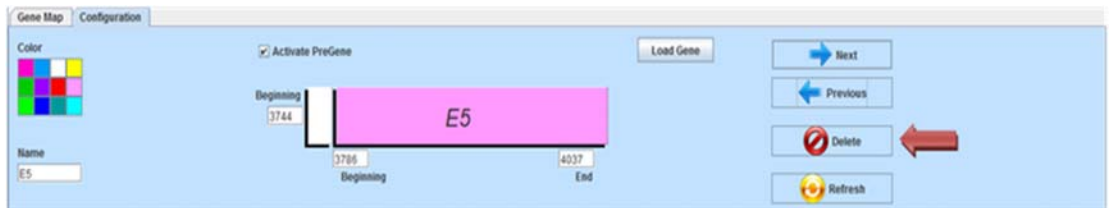

When the selected gene is on the screen, push the Delete key.

After the modifications are made, push the Refresh key.

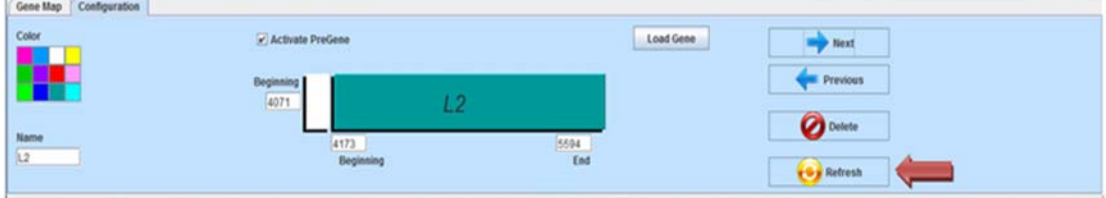

In the next two figures the deletionn of E5 gene is shown:

Before deletion of E5:

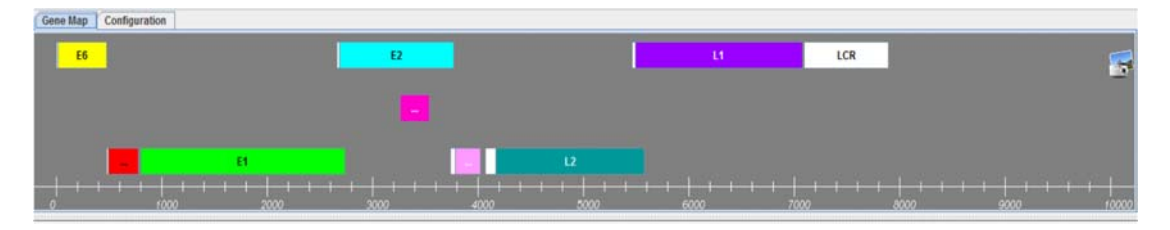

After deletion of E5:

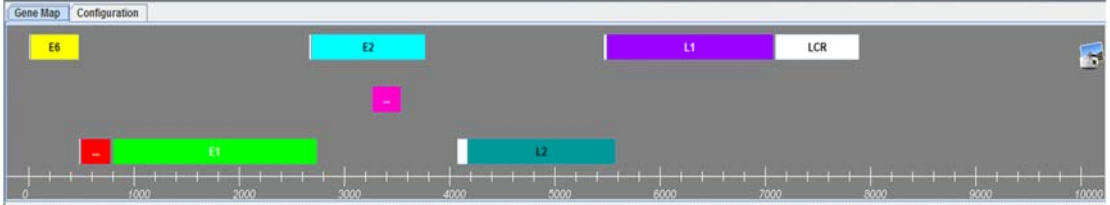

NOTE: If the Refresh key is no pushed, the changes will not been fixed.

#### **GENE EDITION**

It is possible make changes in the starting and ending points, in the color and in the gene name every time it is required. After the modifications are made, push the Refresh key.

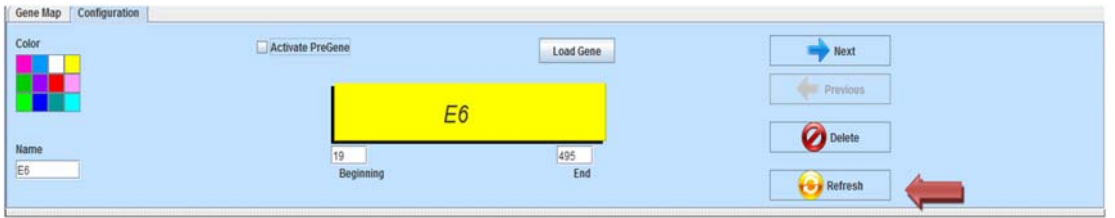

NOTE: If the Refresh key is no pushed, the changes will not been fixed.

In the next two figures a change of the E2 gene color is shown.

Before change:

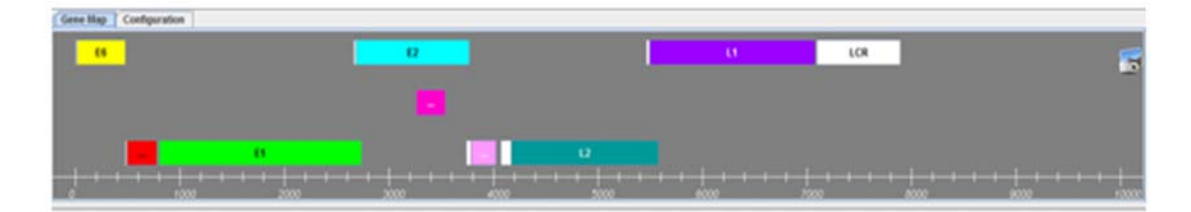

After change:

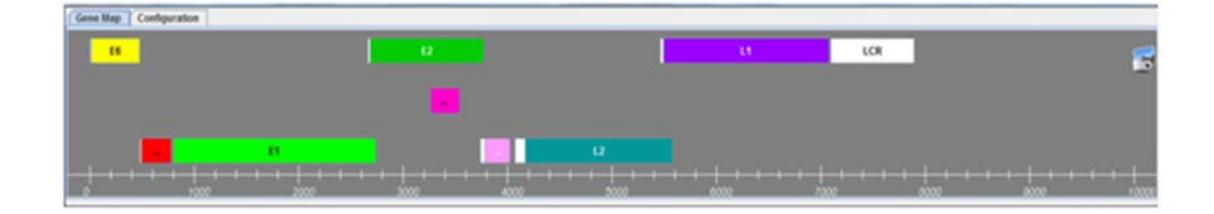

#### **GENE MAP TOOLTIP**

It is possible display additional information about any selected gene putting the cursor on the corresponding gene.

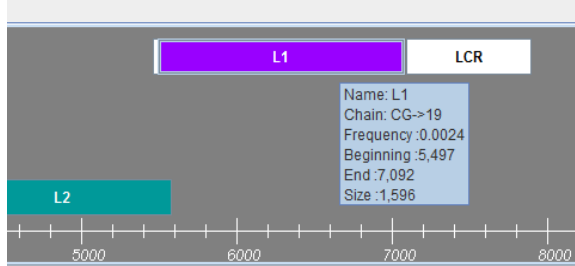

The information on a label includes the gene name, the number of CpG sites, the relative CpG frequency, the starting and ending points, and the gene size, all as nucleotide numbers.

#### **TRANSCRIPT SCHEME CONFIGURATION MENU**

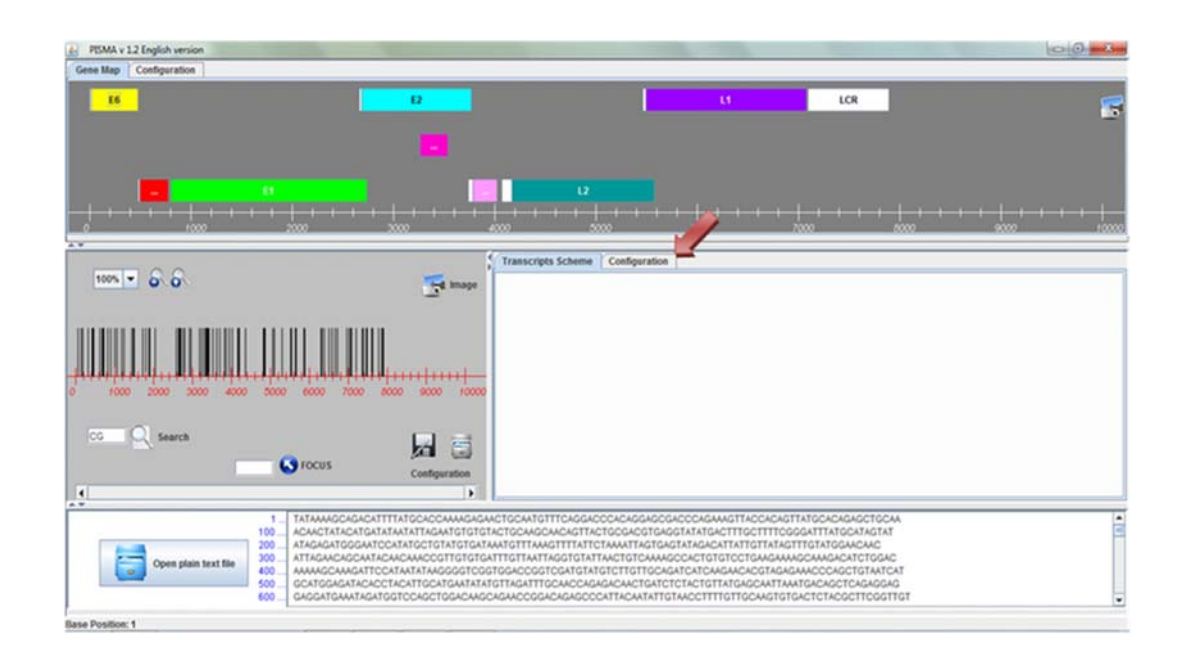

For visualize the transcript scheme it is necessary to push on the Configuration key.

This opens the Blocks-Transcripts window.

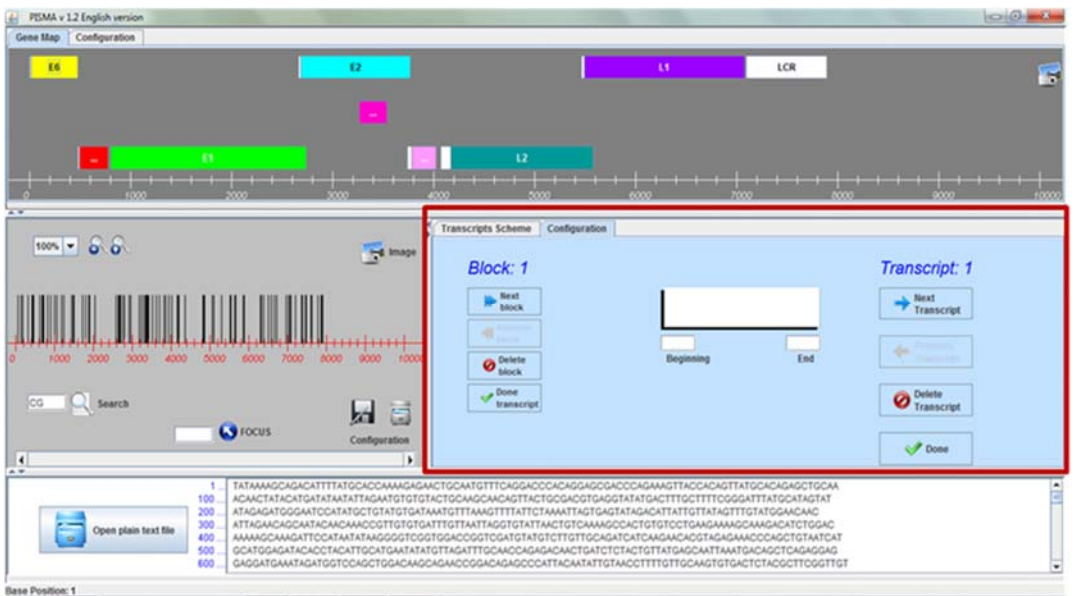

Write the starting and ending nucleotide numbers for the first exon/block in the corresponding spaces.

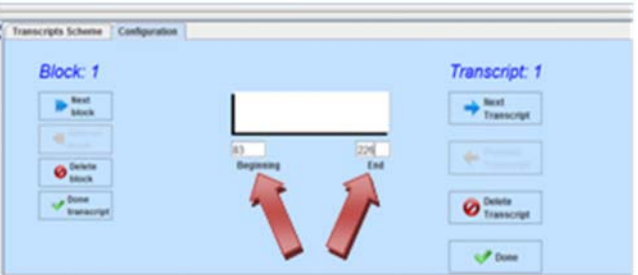

Push the Next block key and write the starting and ending nucleotide numbers for the second exon/block.

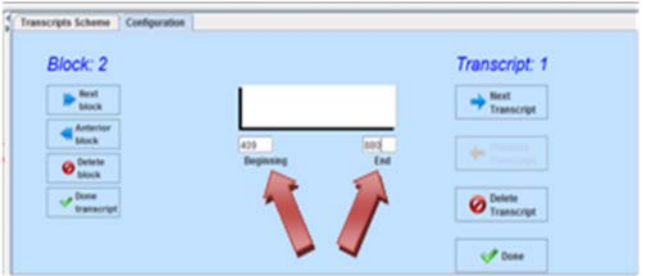

Repeat the same procedure for each exon/block. When finish all exons/blocks from the transcript, click either the Done Transcript (left side) or the Next Transcript (right side) keys.

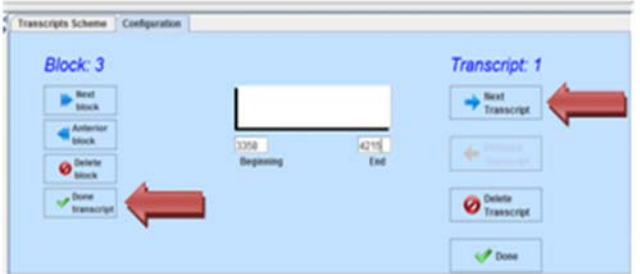

Repeat the same procedure for each transcript and when finish all transcripts push the Done key.

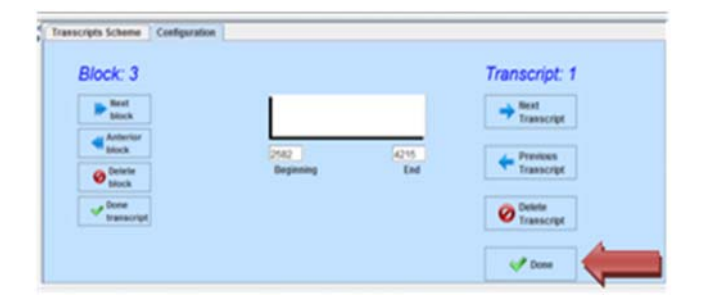

The transcript scheme will be shown:

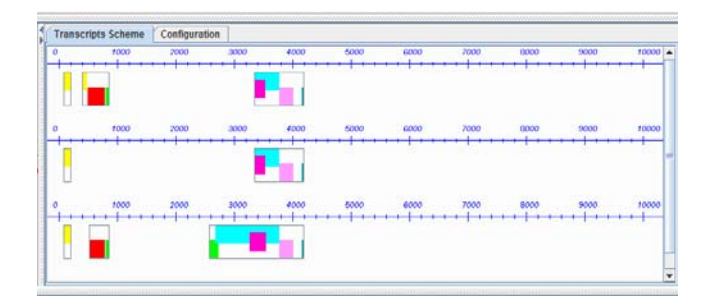

### **DELETING EXONS/TRANSCRIPTS**

In order to delete either a block (exon) or a transcript, click on the Configuration tab.

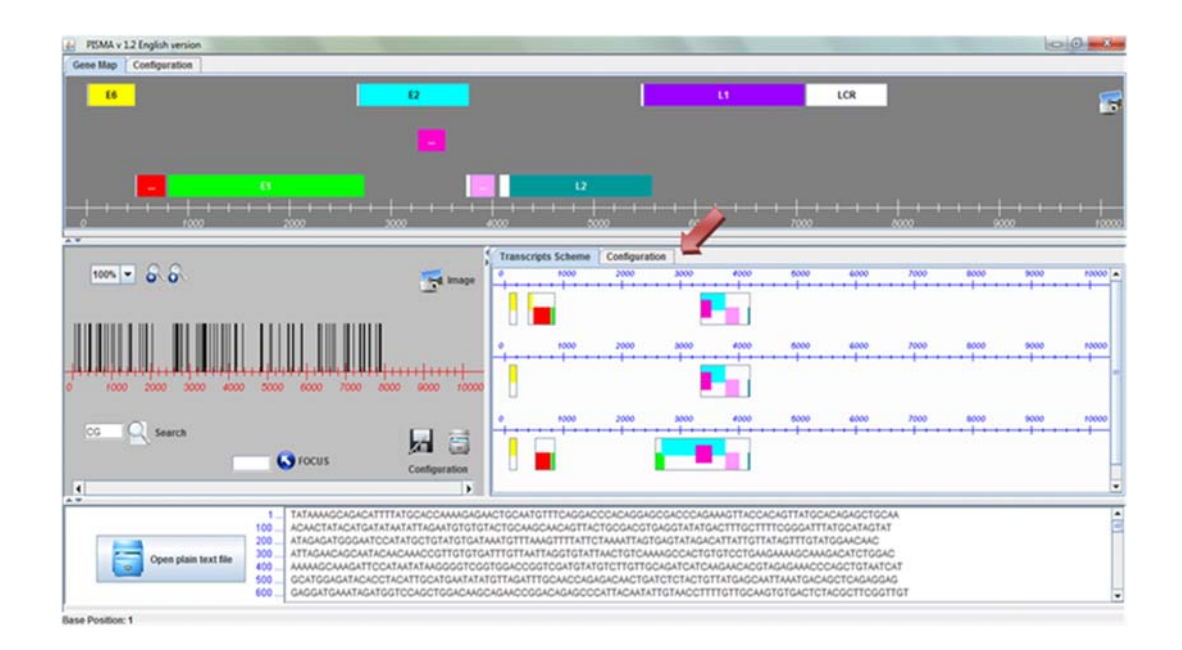

#### **FOR DELETE BLOCKS**

Using the Next block or Anterior block keys, choose the block to delete and make sure this belongs to the selected trascript. In the Configuration window the number of block appears up the left side and the number of transcript appears up the right side.

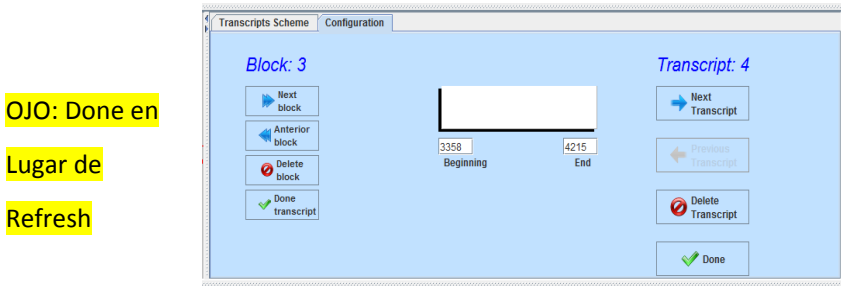

When the selected block is on the screen, push the Delete block key.

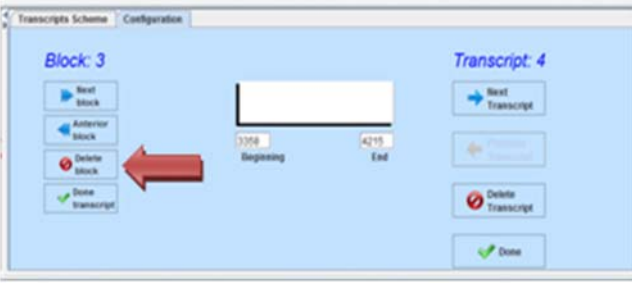

Repeat the same procedure for each block you want to eliminate, and when finish all changes push the Refresh key.

NOTE: If the Refresh key is no pushed, the changes will not been fixed.

#### **FOR DELETE TRANSCRIPTS**

Choose the transcript to delete, using the following transcript or previous transcript keys. In the Configuration window the number of transcript appears up the right side.

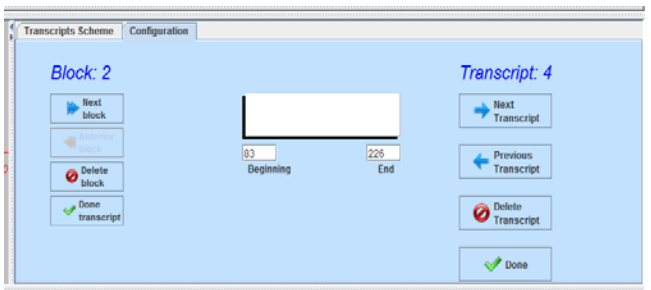

When the selected transcript is on the screen, push the Delete transcript key.

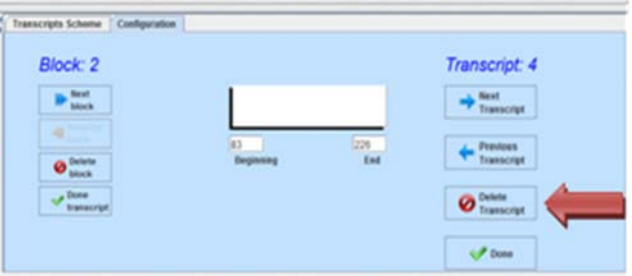

Repeat the same procedure for each transcript and when finish all transcripts changes push the Refresh key.

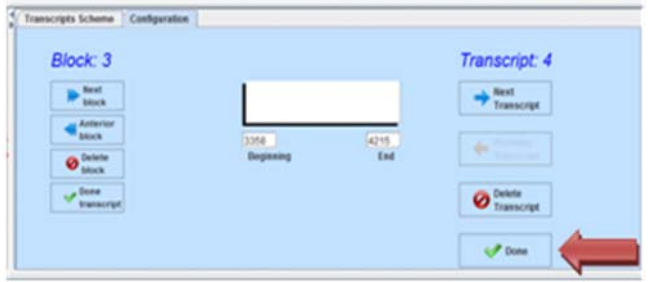

NOTE: If the Refresh key is no pushed, the changes will not been fixed.

In the next two figures the deletion of the block 3 of the transcript 1 and removing of the transcript 2 are shown.

Before change:

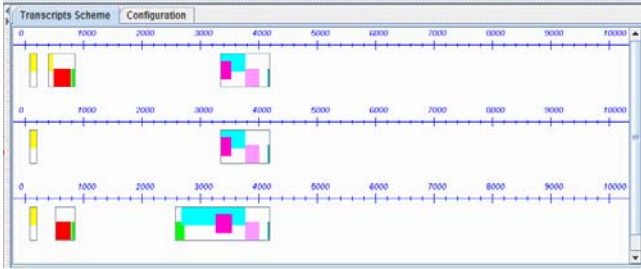

#### After change

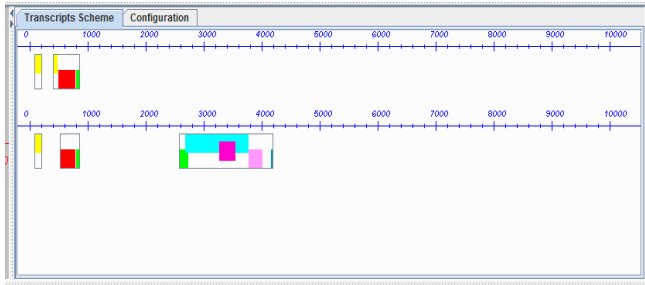

#### **TRANSCRIPT EDITION**

It is possible to change the starting and ending points, of the transcripts every time it is required. After the modifications are made, push the Done key.

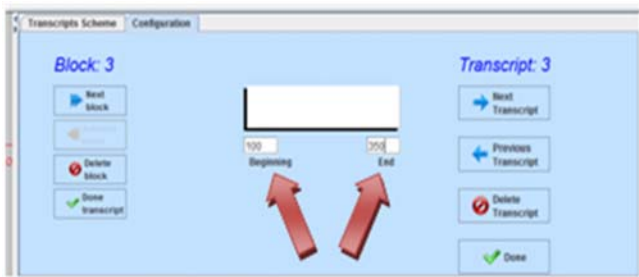

NOTE: If the Refresh key is no pushed, the changes will not been fixed.

### **TRANSCRIPT SCHEME TOOLTIP**

It is possible display additional information about any selected block of any transcript putting the cursor on the corresponding block.

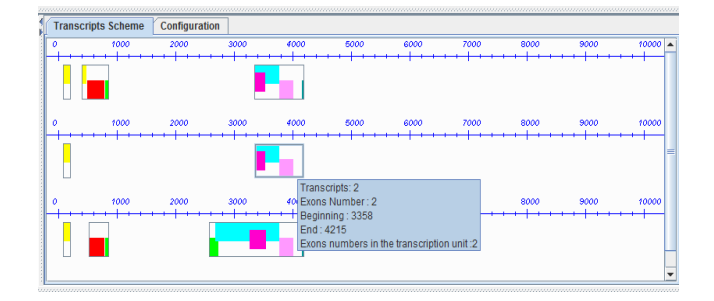

The information on a label includes the transcript number, the exon number, the starting and end nucleotides, and the number of exons in the transcript.

#### **LOOKING FOR DIFFERENT** *MOTIFS*

I t is possible to look for different DNA *motifs* from CpG. In fact this computational tool allows look for any chain from 10 nucleotides or less into a fragment up to 10,000 nucleotides. It is necessary input any desired *motif* in the special block below the scale, in the left middle window, and click the Search key

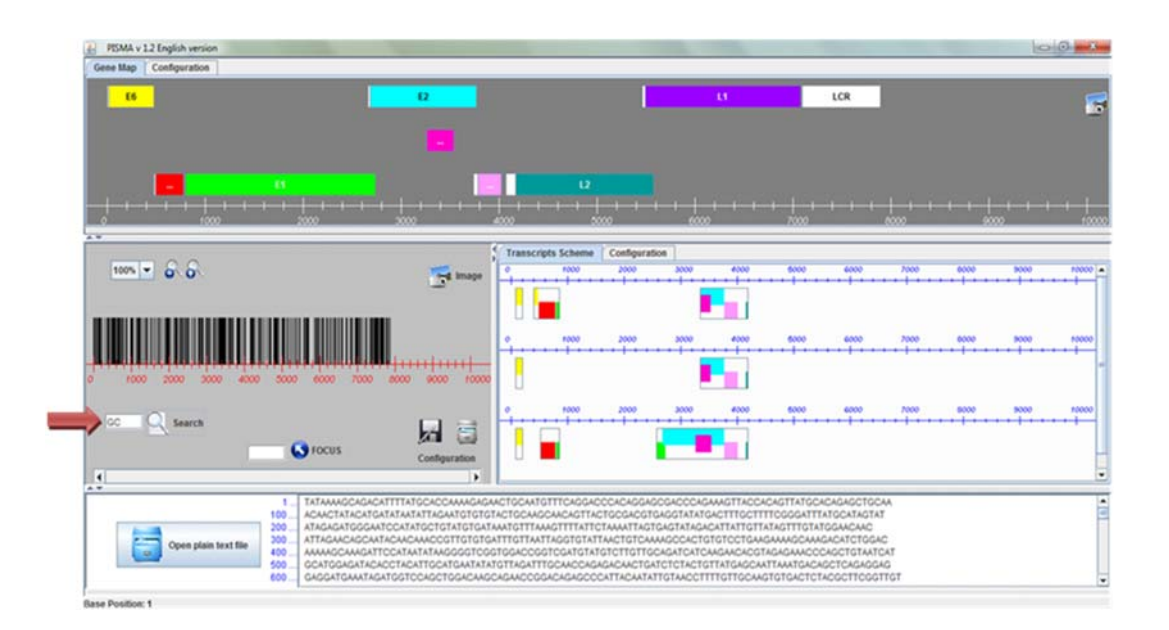

#### **ZOOM**

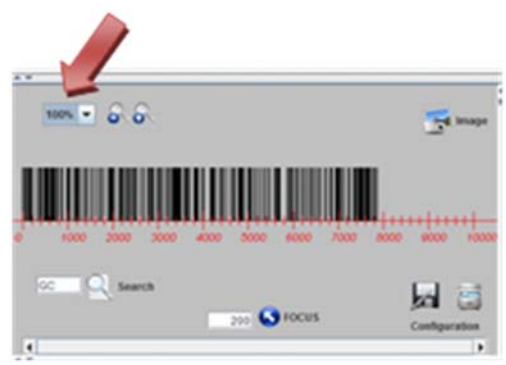

A special tool allows amplifying the scale up to 800%. This tool is located at the left upper corner of the scale window.

This tool displays the 8 amplification options, from 100% to 800%, shown below.

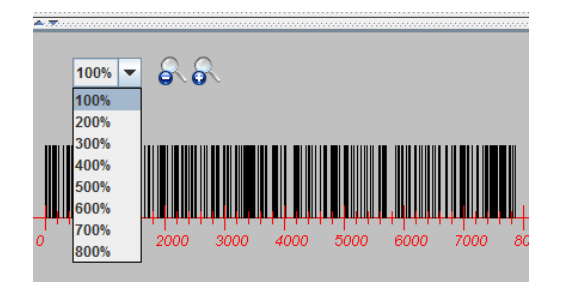

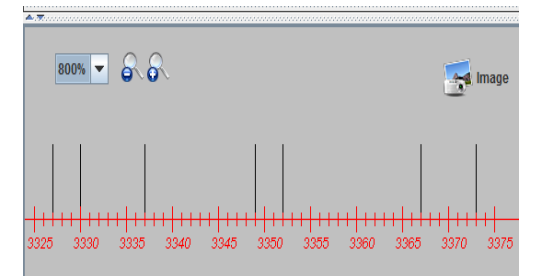

### **SKIPPING TOOL**

There exists the possibility to locate a specific position on the nucleotide sequence using the skipping tool. Just input the number of the specific nucleotide, and push the FOCUS key in the scale window.

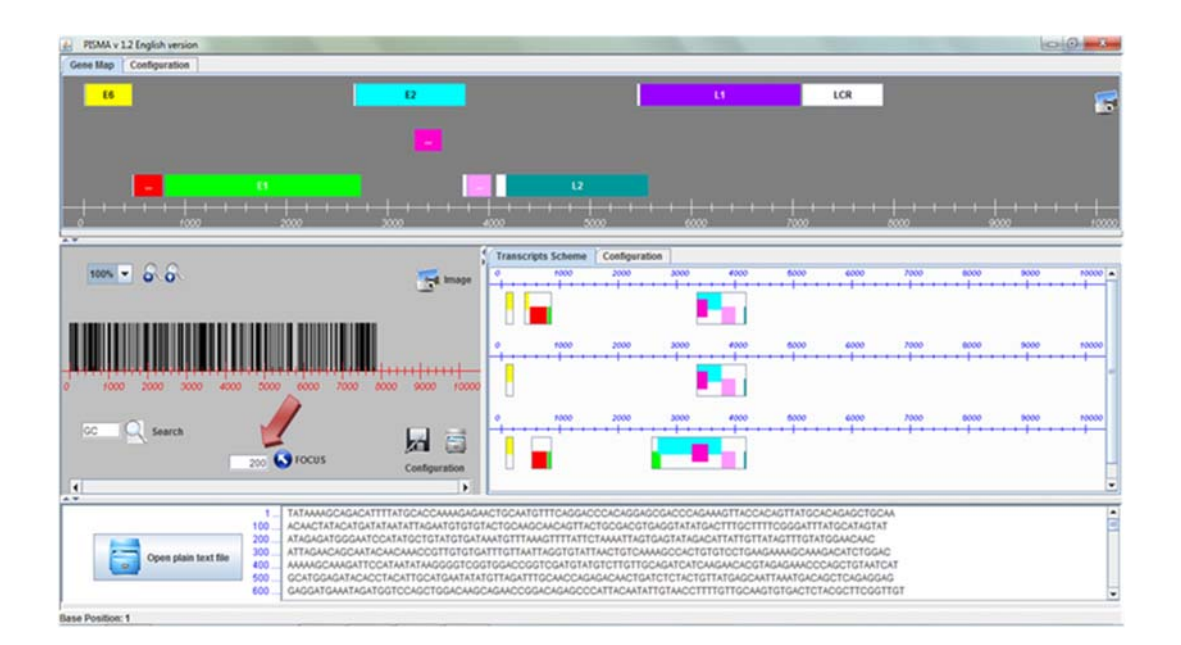

In the following figure is shown an example of the skipping tool toward the position 200.

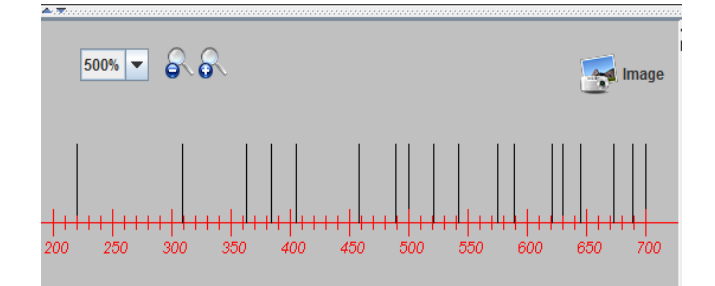

### **SAVING FILES**

In order to save files just click either the image key or the camera icon in the corresponding window.

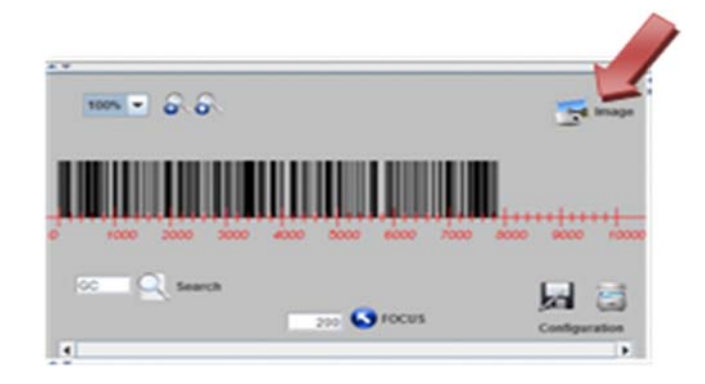